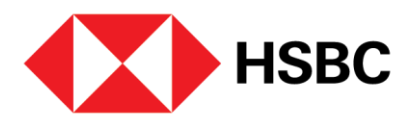

**HSBC Merchant Box / HSBC Global Wallet User Guide** 

# How to collect and manage payments

Step 1

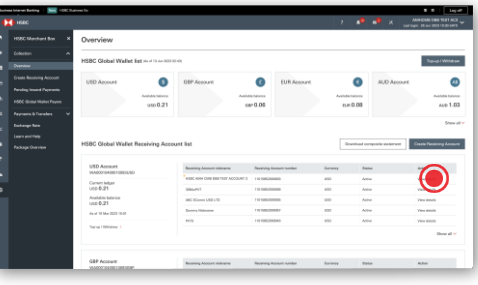

Receiving account information The "Overview" page shows a summary of your HSBC Global Wallet Receiving Accounts. Click "View details" of a Receiving Account to view the account information.

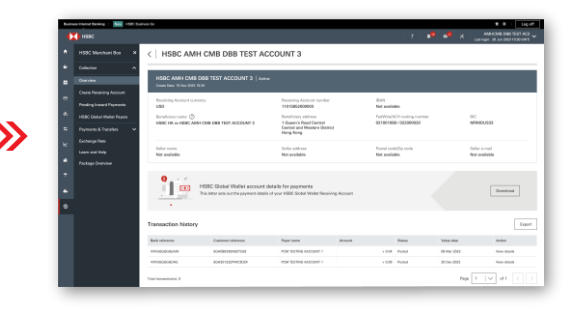

#### **Account details**

You can find all the local addressable information of this Receiving Account here. Your overseas payer can use these information to make payments to you.

You can also download the account details in PDF.

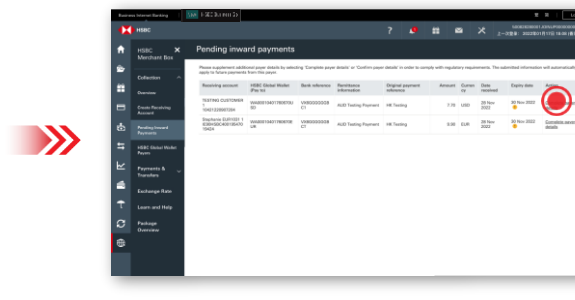

Click "Complete payer details" or "Confirm payer details" of a payment to proceed.

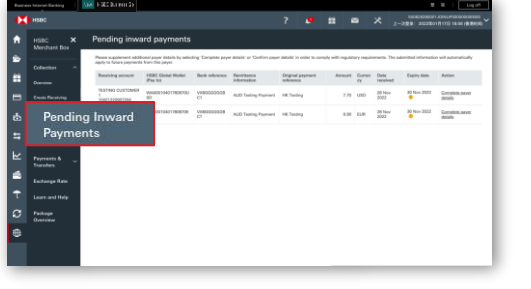

#### Pending inwards payments

Normally, you should receive payments in your<br>HSBC Global Wallet automatically.

If a payment requires supplementary information,<br>it will appear in "Pending Inward Payments" page.<br>You should check this page regularly to manage all your pending inward payments.

### Step 3

Step 2

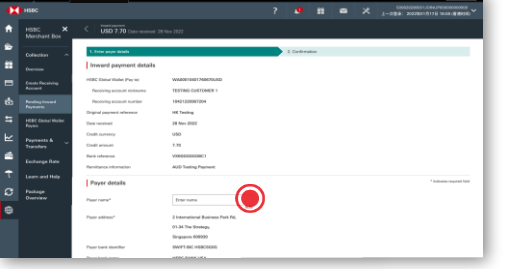

### Complete payer's details

Input the payer's name and address to proceed. Please note that you will have 5 business days to provide the payer's details before funds can be credited to the HSBC Global Wallet.

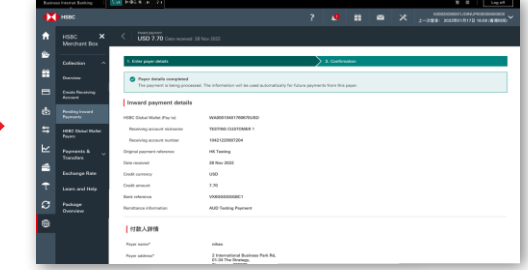

You have completed/confirmed the payer details. HSBC will review the information and process the payment shortly.

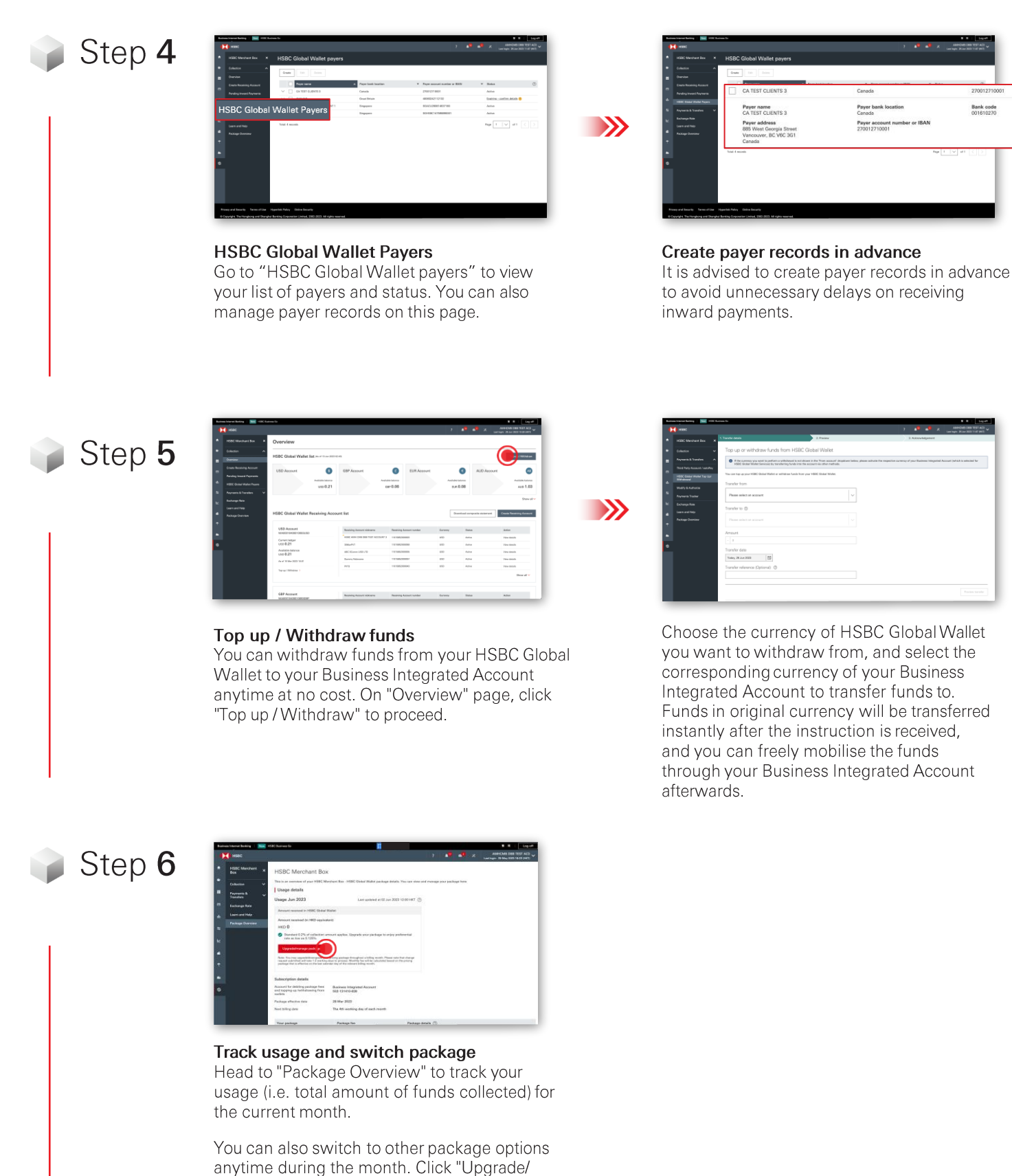

manage package" to proceed.

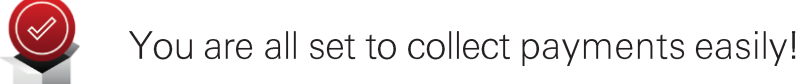

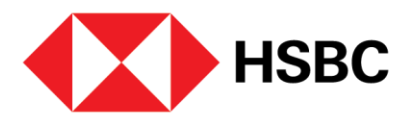

### **HSBC Merchant Box / HSBC Global Wallet User Guide**

## How to create an additional HSBC Global **Wallet Receiving Account**

Available to ecommerce business only. Relevant supporting documents will be required.

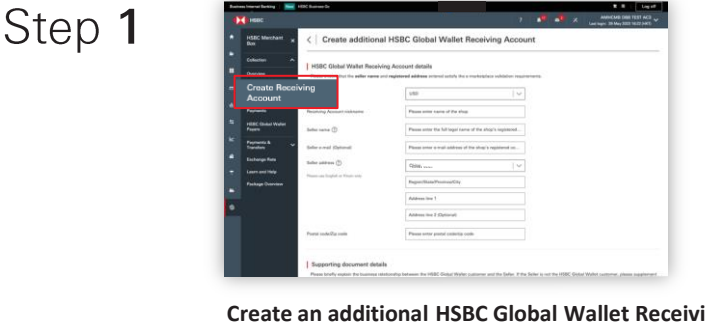

**Create an additional HSBC Global Wallet Receiving Account**

Step 2

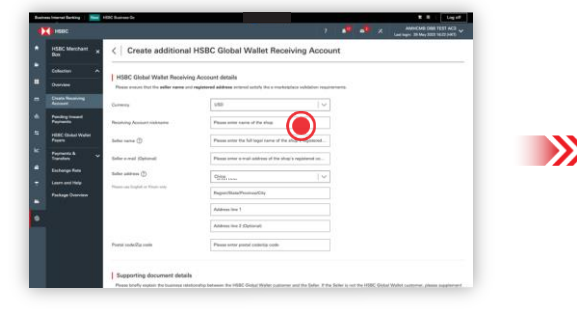

Create a nickname for your receiving account. Input seller name, email, and address.

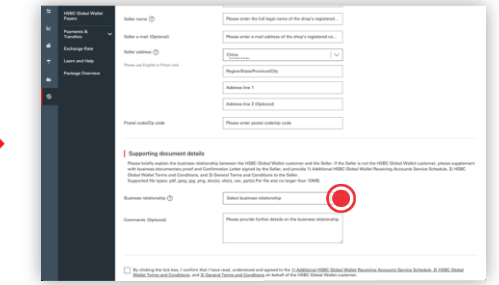

**Select business relationship** select business relationship between the HSBC Global Wallet customer and the Seller of this Receiving Account.

If "Same Entity as HSBC Global Wallet Customer" is selected, you can click "Submit" to proceed to Step 4.<br>If not, the required supporting documents will show.

Step 3

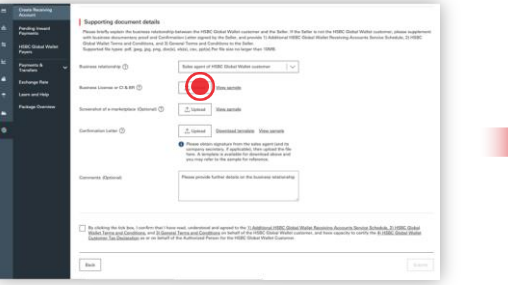

**Sign and upload documents** Print out the confirmation letter and upload the signed documents to HSBC.

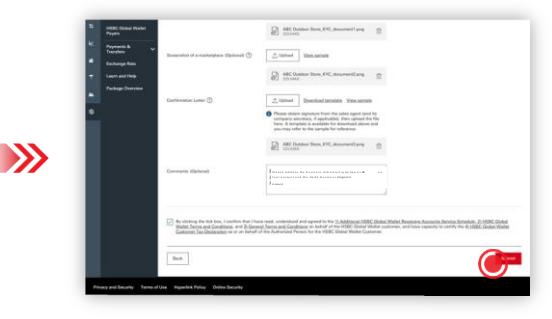

Click "Submit" after uploading all documents.

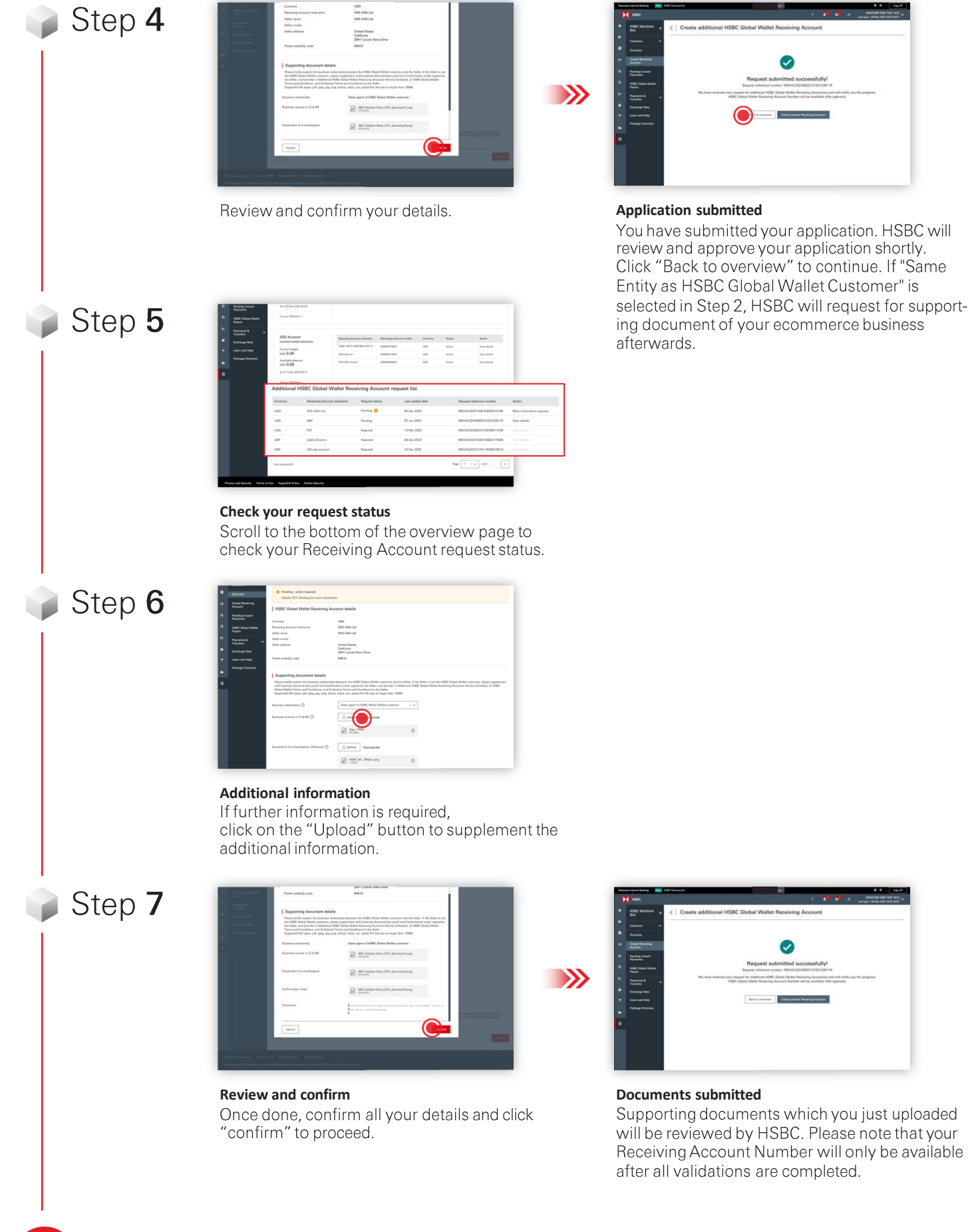

You have just created an additional HSBC Global Wallet Receiving Account, and is ready to use it on your ecommerce platform to start receiving like a local!